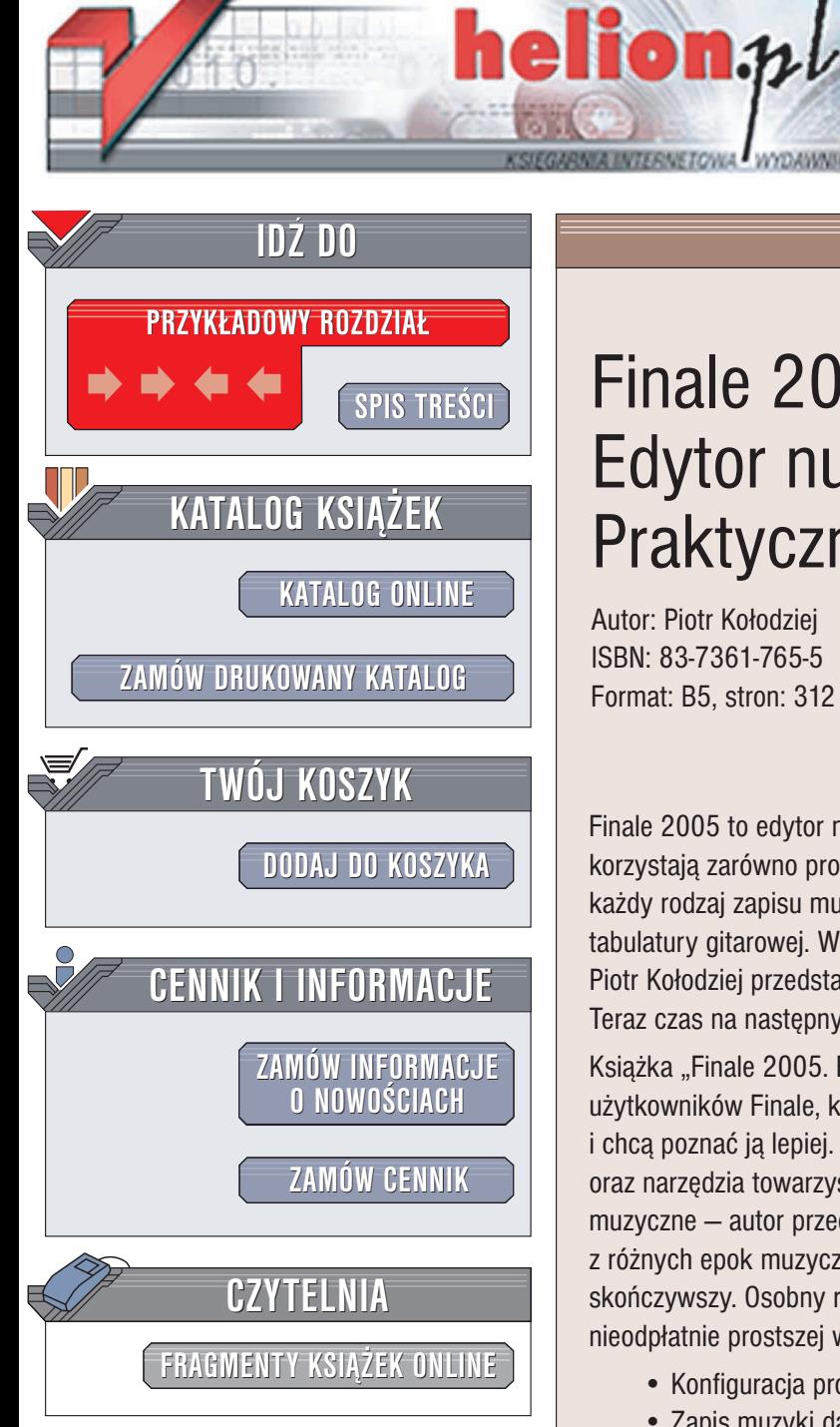

Wydawnictwo Helion ul. Chopina 6 44-100 Gliwice tel. (32)230-98-63 e-mail: [helion@helion.pl](mailto:helion@helion.pl)

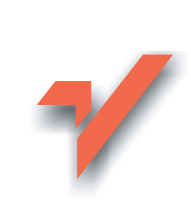

## Finale 2005. Edytor nutowy. Praktyczne projekty

Autor: Piotr Kołodziej ISBN: 83-7361-765-5 Format: B5, stron: 312

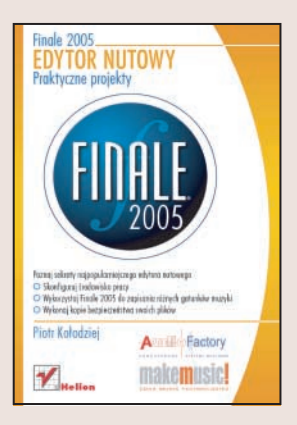

Finale 2005 to edytor nutowy o niemal nieograniczonych możliwościach, z którego korzystaja zarówno profesionaliści, jak i amatorzy. Za jego pomoca można przygotować każdy rodzaj zapisu muzycznego. Obok nutowego Finale umożliwia także np. zapis tabulatury gitarowej. W książce "Finale. [Edytor nutowy nie tylko dla profesjonalistów"](http://helion.pl/view354U~finale) Piotr Kołodziej przedstawił podstawowe możliwości tego wspaniałego programu. Teraz czas na nastêpny krok — opanowanie wszystkich jego tajników.

Książka "Finale 2005. Edytor nutowy. Praktyczne projekty" jest przeznaczona dla tych użytkowników Finale, którzy maja już pewne doświadczenie w pracy z ta aplikacja i chcą poznać ją lepiej. Opisano tutaj sposoby konfiguracji interfejsu użytkownika oraz narzędzia towarzyszace programowi. Główna treścia ksiażki sa jednak projekty muzyczne – autor przedstawia sposoby zapisania w Finale utworów pochodzących z różnych epok muzycznych, od średniowiecza począwszy, na muzyce współczesnej skończywszy. Osobny rozdział poświęcono narzędziu Finale Notepad – dostępnej nieodpłatnie prostszei wersii Finale 2005.

- Konfiguracia programu
- Zapis muzyki dawnej na przykładzie chorału gregoriańskiego
- Muzyka klasycystyczna i romantyczna
- Utwór orkiestrowy
- Muzyka współczesna
- Wstawianie elementów graficznych do zapisu muzycznego
- Praca z plikami MIDI
- Nutowy OCR— skanowanie i konwersja zapisów nutowych
- Generowanie plików PDF
- Tworzenie kopii bezpieczeństwa za pomocą narzędzia Backup Tool
- Projekty dla użytkowników programu Finale Notepad

Niezależnie od tego, jakim gatunkiem muzyki się zajmujesz, Finale 2005 będzie doskonałym narzedziem, które pomoże Ci w pracy. Dzieki tej ksiażce dowiesz się, jak wykorzystać wszystkie jego możliwości.

# <span id="page-1-0"></span>Spis treści

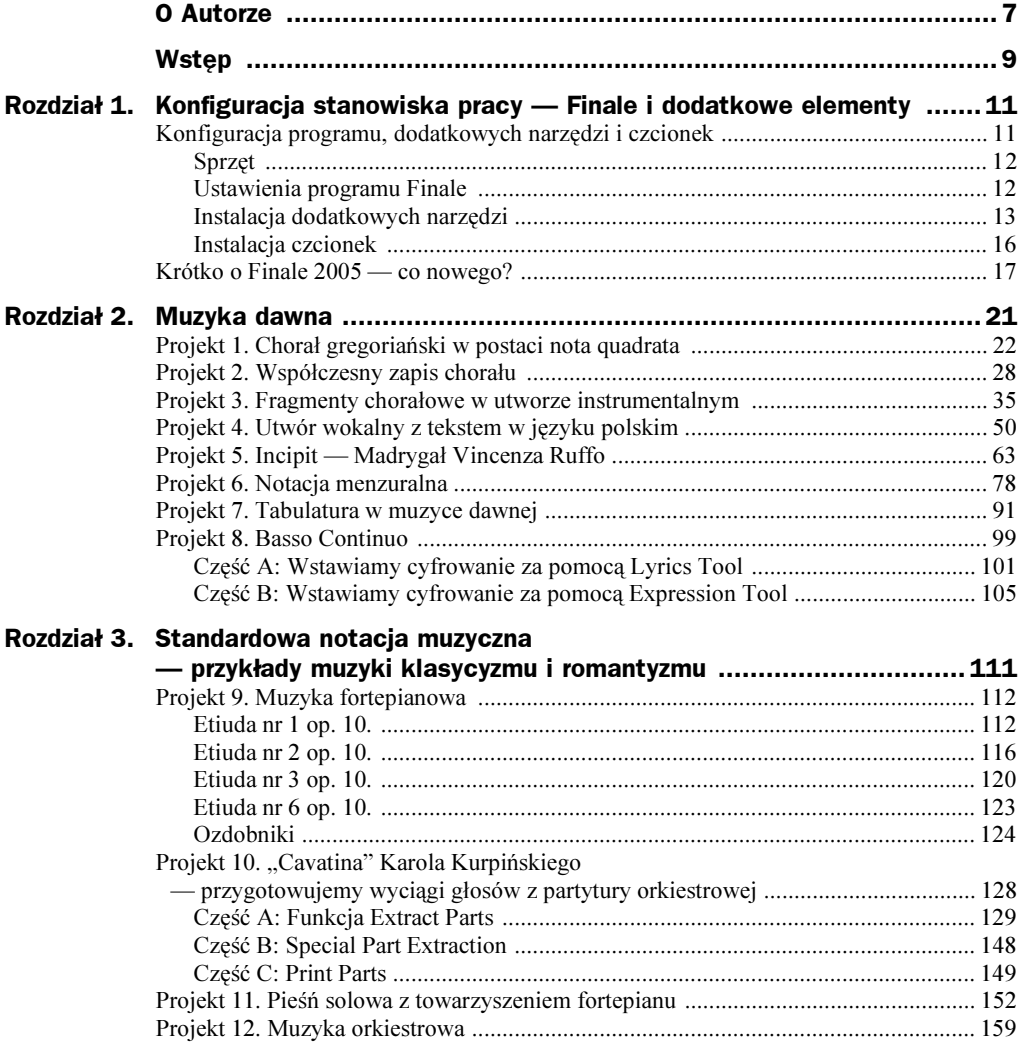

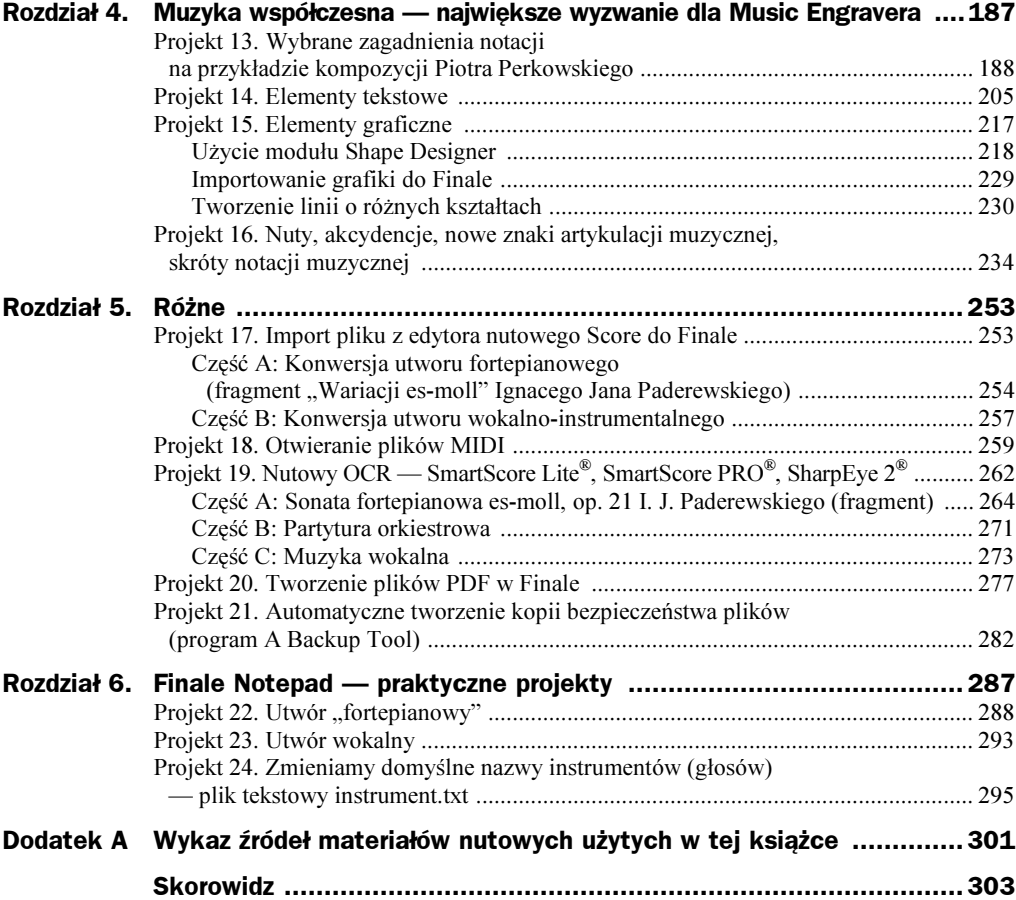

### <span id="page-3-0"></span>Rozdział 2. Muzyka dawna

W tym rozdziale omówimy możliwości Finale w zakresie przygotowania muzyki średniowiecza, renesansu i baroku. Wybrałem w tym celu fragmenty, w których napotykamy różne problemy, mogące pojawić się w pracy nad składem utworów z tych okresów. Starałem się, aby każdy z nich prezentował odrębne zagadnienia lub różne rozwiązania podobnych problemów.

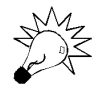

W kilku projektach tego rozdziału niezbędne będzie użycie pluginu Roberta Piéchauda Medieval do muzyki dawnej.

Odmienność zapisu chorałowego w postaci nota quadrata (czterolinia, klucze, specyficzny kształt nut, dodatkowe znaki) zmusza nas do użycia dodatkowego narzędzia (oraz czcionek), dlatego powstał odrębny moduł — Medieval — do notacji muzyki średniowiecza. Pozwala on nie tylko na przygotowanie chorału gregoriańskiego. Za jego pomocą możemy także "składać" oryginalny zapis notacji modalnej, menzuralnej (czarnej i białej). Dzięki Medieval skład nut tego rodzaju muzyki wygląda bardzo estetycznie (dzięki dopracowanym czcionkom Neuma), a praca jest przyjemna i wygodna. Rozszerzając Finale o Medieval, jesteśmy w stanie — piszę to z całą odpowiedzialnością — przygotować każdy rodzaj zapisu muzycznego.

Finale sprawdza się też świetnie w przygotowaniu transkrypcji muzyki renesansu i baroku. W dalszych projektach tego rozdziału przygotujemy utwór wokalny z tekstem polskim — na przykładzie 1. Psalmu Mikołaja Gomółki. Omówimy różne sposoby wstawiania tekstu słownego do dokumentu Finale. Pokażemy, jak prawidłowo wprowadzić cyfrowanie (Basso Continuo). W innym projekcie stworzymy na początku utworu incipit, element stosunkowo rzadko stosowany w standardowym składzie nut — używany głównie w wydaniach źródłowo-krytycznych (choć nie tylko). Wiele osób (głównie studentów muzykologii), przygotowując transkrypcję muzyki dawnej w Finale, ma z nim problemy. W tej książce znalazło się miejsce na wyjaśnienie tego zagadnienia. Powiemy także, jak zamienić standardowe kreski taktowe na Mensurstriche (kreski między pięcioliniami).

W tym rozdziale omówimy także różne metody wprowadzania nut oraz pozostałych elementów zapisu. Przygotujemy przykład notacji menzuralnej, zapiszemy go w formacie graficznym Tiff i wstawimy do MS Worda.

### Projekt 1. Chorał gregoriański w postaci nota quadrata

Zagadnienia poruszane w tym projekcie to:

- użycie modułu do notacji muzyki średniowiecznej Medieval;
- ◆ zmiana czcionki tekstu słownego utworu.

W tym projekcie powiemy, w jaki sposób możemy przygotować — za pomocą Finale i modułu Medieval — chorał gregoriański w zapisie nota quadrata. Fragment pięknego rękopisu widoczny jest na rysunku 2.1. Naszym celem będzie przeniesienie tego zapisu do notacji zwanej kwadratową lub nota quadrata. Spróbujemy osiągnąć efekt widoczny na rysunku 2.2.

Użyjemy do tego gotowego szablonu dołączonego do Finale razem z pluginem Medieval.

#### Krok 1.: Otwieramy pliki

 $\blacklozenge$  Wybieramy polecenie File/Open (Ctrl+O), a następnie otwieramy plik PR01\_01.mus. Jest to pusty dokument z ustawionymi elementami notacji nota quadrata (czterolinia, klucze, znaki akcydencji itd.).

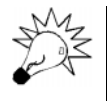

Wielkość widoku dokumentu możemy zmieniać za pomocą skrótów klawiszowych: Ctrl+1 (100%), Ctrl+2 (200%), Ctrl+4 (400%), Ctrl+5 (50%), Ctrl+0 (wielkość definiowana).

#### Krok 2.: Wprowadzamy nuty

W kolejnym kroku wprowadzimy nuty. Wybór odpowiedniego narzędzia — Simple Entry, Speedy Entry, Hyperscribe czy Command Line — pozostawiam do wyboru Czytelnikowi. Nuty wprowadzamy w Layer 1 (skrót Shift+ $Alt+1$ ). Ligatury zapisujemy jako pojedyncze nuty (w chorale nie stosujemy dwudźwięków, trójdźwięków, itd.!).

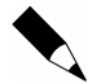

Pamiętaj, że gdy wprowadzasz nuty, opcje Jump to Next Measure, Check Accidentals, Check for Extra notes i Use five Lines Staff w menu Speedy (jeżeli używasz Speedy Entry Tool) oraz Fill with Rests at End of Measure (menu Speedy/Speedy Options) nie mogą być zaznaczone. Jeśli do wprowadzania nut używasz Simple Entry Tool, musisz usunąć zaznaczenie opcji Check for Extra Notes i Fill with Rests at End of Measure w menu Simple/Simple Entry Options…

Rysunek 2.1.

Strona średniowiecznego rękopisu zawierająca introit Gaudeamus omnes

 $2.3 \times 10^{14}$ Cola famulos edi modernju aux amus omnes in zo mi no diem festu tog, Jamair du and a common the common that x celebrantes fubhonore marte unginis ce cuius affuprio ne gautent ange li a collau  $\mathcal{P}(\mathcal{P}_2,\mathcal{Q}_2^{\mathcal{P}_2},\mathcal{Q}_2)$  $4 + 43.$ pat filum a 1 ps t ructaur of m. ubu lo.  $x^{\frac{1}{2} + \frac{1}{2} + \frac$  $\frac{3}{2}$  and  $\frac{3}{2}$ dico ego opa men regi blà felòn amen pe.  $.347 - .30$ Ropter uerttatem amansuetudine cruistici  $\mathcal{L}_{\mathbf{a}}$  , and  $\mathcal{L}_{\mathbf{a}}$  $4.14.46$   $4.14$ m et orduce er mirabili ter der AM 3. APM. tui + Audi fi laz tura - $\cdots$  $1 + 17$  $... - - 222$ et inclina et mar AUTOM TUÃ

#### Rysunek 2.2.

Introitus "Gaudeamus omnes"  $-z$ *apis* w XX-wiecznej edycji nota quadrata

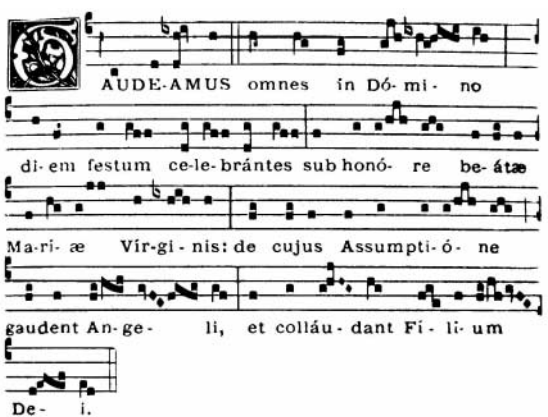

Specyfika chorału gregoriańskiego (jednogłos, brak metrum — podziału na takty) pozwala na pominięcie aspektu rytmicznego notacji w Finale. Dlatego w przypadku tego projektu wartość rytmiczna nut nie jest istotna. Wszystkie wysokości wprowadzamy,

używając jednej wartości rytmicznej — ćwierćnuty (możemy używać także kropki). Procedura taka wynika w głównej mierze z zasad funkcjonowania Medieval. Wskazówki tu zawarte są zgodne z instrukcją obsługi tego modułu.

Należy jednak zdawać sobie sprawę z tego, że Finale zawsze operuje taktami. Nawet przy zapisie chorału muzykę umieszczamy w taktach, w których kreski taktowe zastąpione są przez znaki interpunkcyjne chorału gregoriańskiego (więcej na temat interpunkcji chorału znajdziemy np. we wstępie Liber Usualis).

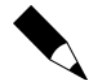

W tym projekcie będę używał pojęcia taktu. Należy jednak zdawać sobie sprawę z tego, że taki termin nie istnieje w odniesieniu do chorału gregoriańskiego.

Rysunek 2.3 przedstawia fragment dokumentu z wprowadzonymi nutami.

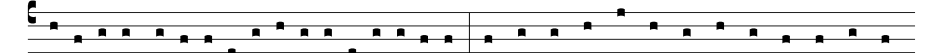

Rysunek 2.3. Drugi system z wprowadzonymi nutami

- $\blacklozenge$  Na tym etapie należy ustalić szerokość "taktów". Wykorzystujemy do tego *Measure Tool.* Klikamy myszką *Measure Tool*  $\equiv$  w głównej palecie narzędzi, a następnie przesuwamy uchwyty (białe kwadraty w górnej części kreski taktowej) przy "kreskach taktowych", aby zmienić ich położenie.
- W Measure Tool, klikając uchwyt prawym przyciskiem myszy, możemy wybrać odpowiedni znak interpunkcyjny chorału gregoriańskiego.

#### Krok 3.: Łączymy pojedyncze nuty w ligatury

Specyficzną cechą zapisu nota quadrata są neumy złożone (ligatury). Stworzenie ich w Finale to podstawowe zadanie tego projektu. W tym kroku pokażemy sposób, w jaki możemy je utworzyć za pomocą narzędzia wbudowanego w plugin Medieval. Dokona ono automatycznej zamiany pojedynczych nut na odpowiednie grupy (ligatury). Należy dodać, że jest to najbardziej czasochłonny etap pracy.

- W menu Edit zaznaczamy opcję Select Partial Measures. Pozwoli ona na wybranie tylko określonych nut.
- $\blacklozenge$  Przechodzimy do *Mass Edit*  $\blacktriangleright$ . Używając myszki, zaznaczamy w pierwszym "takcie" nuty d-a-b. Będą one tworzyć pierwszą ligaturę naszego projektu.
- Uruchamiamy plugin Medieval (menu Plug-ins/Medieval, przy wersji demo — menu Plug-ins/Medieval Demo) i klikamy przycisk Neume ... Pojedyncze nuty zostały automatycznie zamienione na odpowiednią ligaturę (rysunek 2.4).

Rysunek 2.4. Efekt użycia funkcji Neume

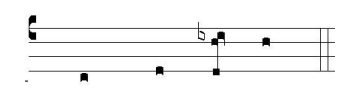

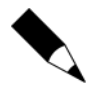

Wersja Demo pluginu Medieval umożliwia połączenie tylko trzech nut w ligaturę. W pełnej wersji możemy ich połączyć maksymalnie siedem.

Podobnie postępujemy z pozostałymi miejscami dokumentu: zaznaczamy nuty i klikamy przycisk Neume.

Jeśli nie uzyskamy w ten sposób oczekiwanego efektu (ligatura będzie wyglądać inaczej, niż się spodziewaliśmy), należy zajrzeć do dokumentacji pluginu. Zawiera ona informacje, jak uzyskać różne "warianty" danej ligatury. Możemy też sami poeksperymentować, klikając przycisk Neume z wciśniętym jednocześnie klawiszem Shift, Ctrl, Alt lub  $Ctrl + Alt$ .

Przykładowo, ligaturę z początku drugiego systemu (rysunek 2.5) otrzymamy, klikając przycisk Neume z przytrzymanym klawiszem Alt.

#### Rysunek 2.5.

Neuma Epiphonus (inaczej Podatus liquescens)

#### Krok 4.: Ustawiamy pozycje nut

Po połączeniu nut w ligatury należy ustalić odległości pomiędzy nimi. Służy do tego przycisk Spacing Tool (funkcja ta nie jest dostępna w wersji demo) pluginu Medieval. Używając go, jednym kliknięciem myszki poprawnie umieścimy materiał "w taktach". Funkcji tej należy używać po każdorazowej zmianie położenia materiału w takcie (jeśli np. wstawimy nutę, użyjemy przycisku Neume itd.). Materiał możemy też rozłożyć, używając Note Position Tool  $\psi$  z narzędzia Special Tools Tool (rysunek 2.6). Jest to jednak bardzo czasochłonne, a z efektu możemy nie być zadowoleni.

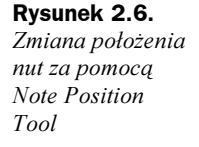

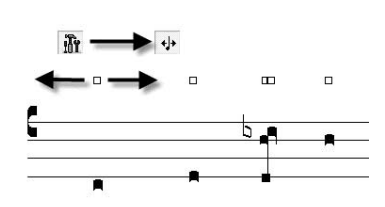

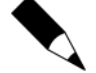

Pamiętaj, aby nie stosować funkcji Music Spacing (narzędzie Mass Edit/menu Mass Edit/Music Spacing) do ustawienia odległości między nutami.

#### Krok 5.: Wprowadzamy tekst pod nutami

Pamiętaj, aby usunąć zaznaczenie opcji Word Extensions w Document Options (Ctrl+Alt+A lub menu Options/Document Options) — zakładka Lyrics. W przeciwnym wypadku uzyskasz kreski pod melizmatami ostatniej sylaby danego słowa.

 $\blacklozenge$  Wykorzystując Lyrics Tool  $\mathcal{E}_3$ , wprowadzamy tekst pod nutami. Używamy do tego metody Type into Score (w menu Lyrics zaznaczamy opcję Type into Score). Teraz klikamy nutę, od której chcemy rozpocząć wprowadzanie tekstu.

Dla przypomnienia: dzielimy wyrazy na sylaby za pomocą klawisza minus (–), a oddzielamy je od siebie spacją.

Przy pierwszej sylabie słowa *gaudeamus* pomijamy litere g, ponieważ bedzie ona wprowadzona przed systemem jako inicjał. Podobnie jak na rysunku 2.2, słowo GAUDE-AMUS piszemy wielkimi literami. Po wprowadzeniu tekstu zauważamy pewne niedoskonałości, jeśli chodzi o położenie niektórych sylab (słów). Jeżeli są one długie, wystają daleko przed nutę (rysunek 2.7). Korekty dokonamy za pomocą narzędzia Selection Tool ». Przechodzimy do Selection Tool w głównej palecie narzędzi i klikamy prawym przyciskiem myszki na sylabie, której położenie chcemy zmienić. Z menu kontekstowego wybieramy opcję Align Left (równaj do lewej). Słowo omnes zostało wyrównane zgodnie z wybraną opcją (rysunek 2.7, z prawej). Podobnie postępujemy z pozostałymi sylabami (słowami), które wymagają korekty.

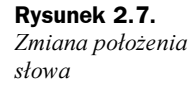

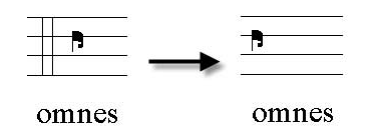

Jeśli nie odpowiada nam standardowa czcionka tekstu słownego, możemy ją zmienić, np. na Dauphin. Partytura będzie przez to wyglądać estetyczniej (rysunek 2.8).

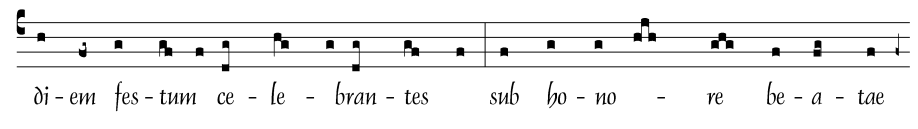

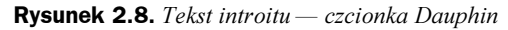

Klikamy Lyrics Tool. W menu Lyrics wybieramy pierwszą opcję — Edit Lyrics. Teraz mamy przed sobą okno edycji tekstu — Edit Lyrics (rysunek 2.9). Zaznaczamy tekst (np. skrótem  $Ctrl + A$ ). Wybieramy Font w menu Text. Tam ustalamy nazwę czcionki (Font), styl (Font Style) oraz wielkość (Size). Ustawienia zatwierdzamy przyciskiem OK.

#### Krok 6.: Wprowadzamy pozostałe elementy

Do uzupełnienia pozostały jeszcze dwa elementy naszego projektu: pierwsza litera słowa Gaudeamus oraz znaki kustosza na końcach pięciolinii.

Do wprowadzenia inicjału słowa gaudeamus  $(G)$  użyjemy narzędzia Text Tool  $\mathbb{A}$ . Wybieramy je z głównej palety narzędzi. Następnie klikamy dwukrotnie przed początkiem pierwszego systemu nutowego (na ekranie powinna pojawić się ramka z kursorem) i wybieramy okno opcji czcionki (menu Text/Font...). W oknie Font (pole Size) wybieramy wielkość (np. 45). Zatwierdzamy ustawienia, naciskając przycisk OK.

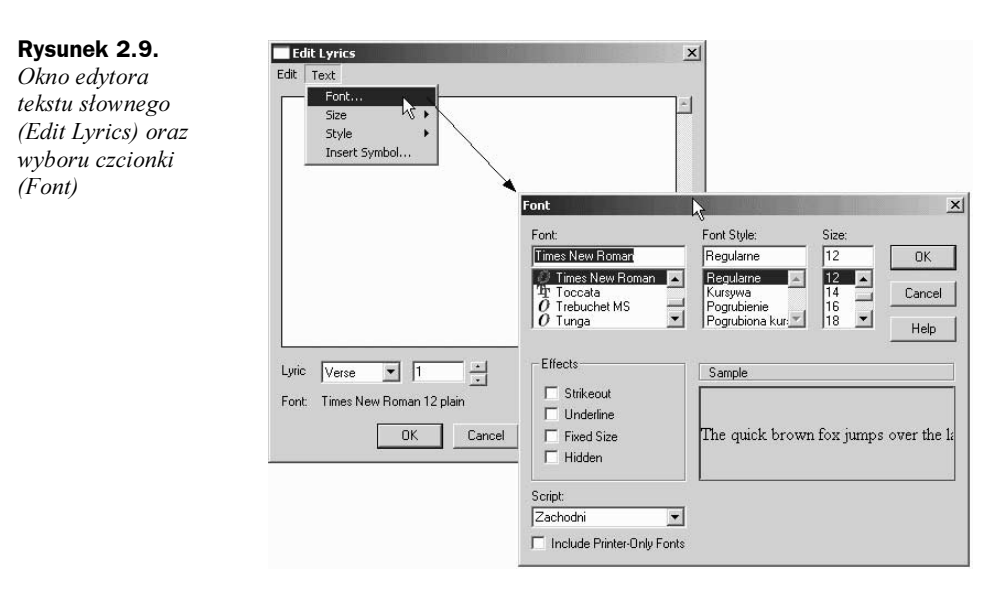

Teraz klikamy w dowolnym miejscu strony dokumentu, aby wyjść z ramki tekstowej. Następnie ponownie klikamy prawym przyciskiem myszy uchwyt pola tekstowego (biały kwadrat), które zawiera wprowadzony przez nas inicjał. W menu kontekstowym wybieramy pierwszą opcję — *Edit Frame Attributes*... W oknie *Frame Attributes* w grupie Attach to zaznaczamy Measure. W kolejnym polu wpisujemy 1 (numer taktu). Ustawienia zatwierdzamy przyciskiem  $OK$ . W ten sposób przyporządkowaliśmy literę G do pięciolinii. Oznacza to, że jeśli przesuniemy system nutowy, nasz incipit będzie się przemieszczał razem z nim.

Teraz zajmiemy się umieszczeniem znaku kustosza na końcach systemów nutowych.

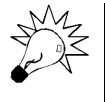

Czcionka pluginu Medieval — Neuma — zawiera większość znaków niezbędnych do notacji muzyki średniowiecznej, w tym także różne formy graficzne kustosza  $(|\vee|)$ .

Znak kustosza możemy wprowadzić na dwa sposoby. W pierwszym wprowadzony jest on jako nuta, której główkę zmieniamy na odpowiedni znak za pomocą przycisku *Direct* z pluginu *Medieval*. Możemy też użyć narzędzia *Expression Tool*  $\mathcal{A}$ , aby wstawić odpowiednie oznaczenie.

W tym projekcie zastosujemy drugie rozwiązanie.

Klikamy najpierw Expression Tool w głównej palecie narzędzi, a potem dwukrotnie na pięciolinii. W oknie wyboru znaków narzędzia *Expression* klikamy najpierw oznaczenie kustosza, potem Select. W kolejnym oknie aktywujemy opcję This Staff Only i klikamy OK. Teraz musimy umieścić symbol na odpowiedniej linii, robimy to, łapiąc uchwyt myszką. Możemy go (uchwyt) także kliknąć lewym przyciskiem myszki, a pozycję ustalić za pomocą strzałek na klawiaturze komputera.

Elementem, który pozostał nam jeszcze do zmiany, jest quilisma. Występuje ona w ostatnim systemie nutowym, między pojedynczą neumą a ligaturą porrectus (rysunek 2.2). Zamiany kwadratowej główki nuty na znak graficzny quilismy możemy dokonać na wiele sposobów. Tutaj podaję tylko dwa rozwiązania:

- **1.** Używając ikony  $\downarrow$  (*Note Shape Tool*) narzędzia *Special Tools Tool*, możemy wybrać z czcionki pluginu Medieval odpowiedni znak. Wystarczy wybrać właściwą ikonę i kliknąć takt, w którym będziemy dokonywać zmian. Przy każdej główce nuty pojawią się uchwyty. Teraz dwukrotnie klikamy na uchwyt główki, której kształt zamierzamy zmienić. W oknie Symbol Selection wybieramy znak quilismy (nr 33) i klikamy OK.
- 2. Drugi sposób polega na wykorzystaniu funkcji Change Notehead pluginu Medieval (rysunek 2.10). Zaznaczamy nutę e, a następnie klikamy przycisk Change Notehead, przytrzymując jednocześnie klawisz Alt.

#### Rysunek 2.10.

Pasek narzędzi pluginu Medieval (kursor wskazuje przycisk Change Notehead)

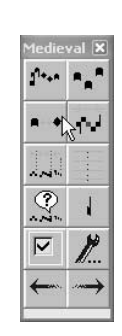

Po wprowadzeniu ostatnich elementów Introitus Gaudeamus omnes jest gotowy. Efekt widoczny jest na rysunku 2.11. Plik końcowy  $PR01$  03.mus znajduje się na dołączonym do książki CD.